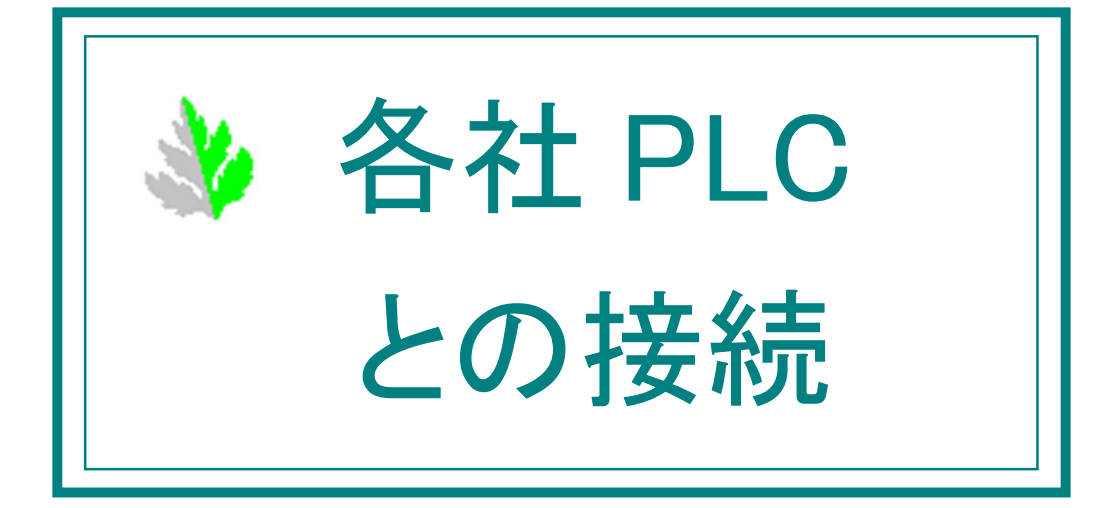

# === 目次 ===

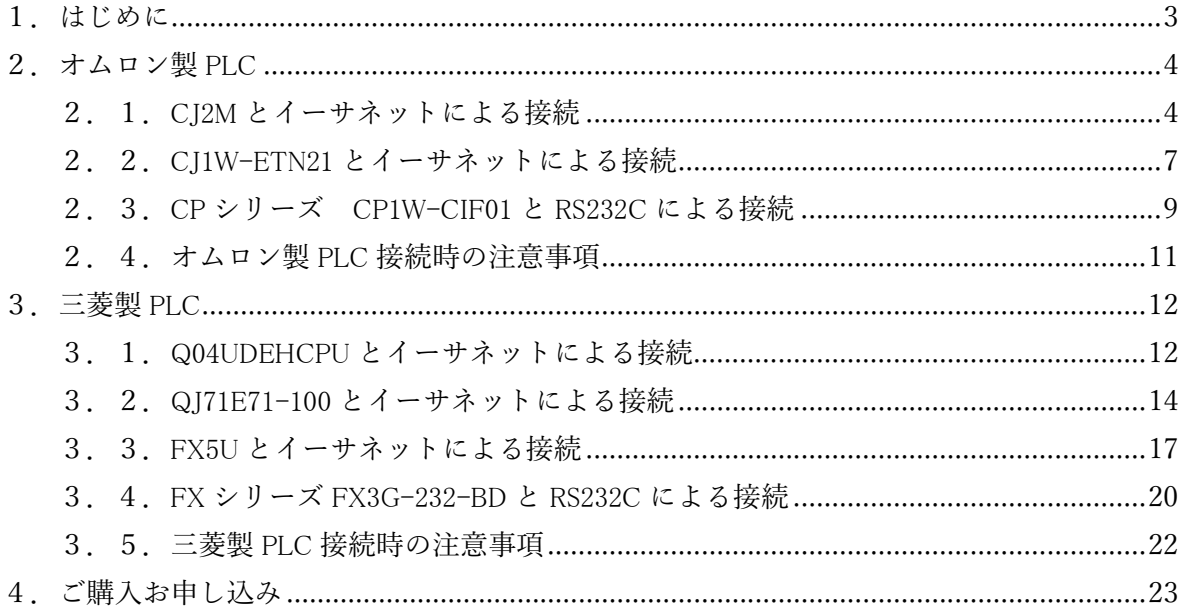

1.はじめに

各社 PLC との接続について、PLC 側と予模擬側の設定方法の例を説明します。 ここに記載されていない機種につきましては、この例を参考に設定をお願い致します。 詳細な操作は、各メーカーの操作マニュアルなどをご参照ください。

文中[ ]で囲まれた名称は、画面内のメニューやボタン、タブなどの名称を表しています。

#### ●オムロン製 PLC のサンプルの注意事項

CPU ユニットだけの PLC に、「I/O テーブル・ユニット設定」を PLC に書き込むと、「I/O 異常」が発生しま すので、下図(図 1-1)のように実装されていない入出力ユニットを全て削除してください。

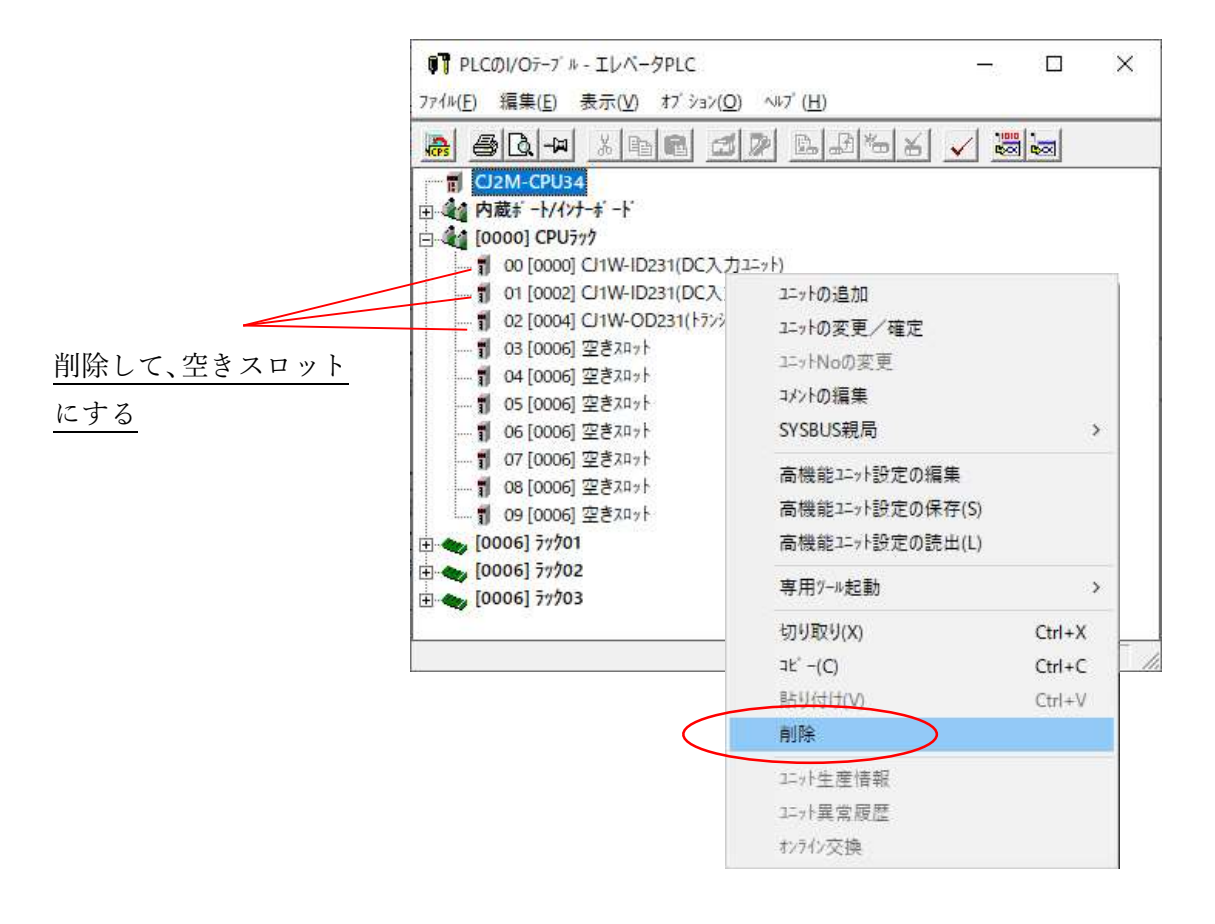

#### 図1-1

#### 2.オムロン製 PLC

2.1.CJ2M とイーサネットによる接続

(1)予模擬の設定

①メインフォームの[環境設定]から[PLC]タブを選択します。

[メーカー]欄から「オムロン」、[機種]欄から「CJ」を選択します。(図 2-11)

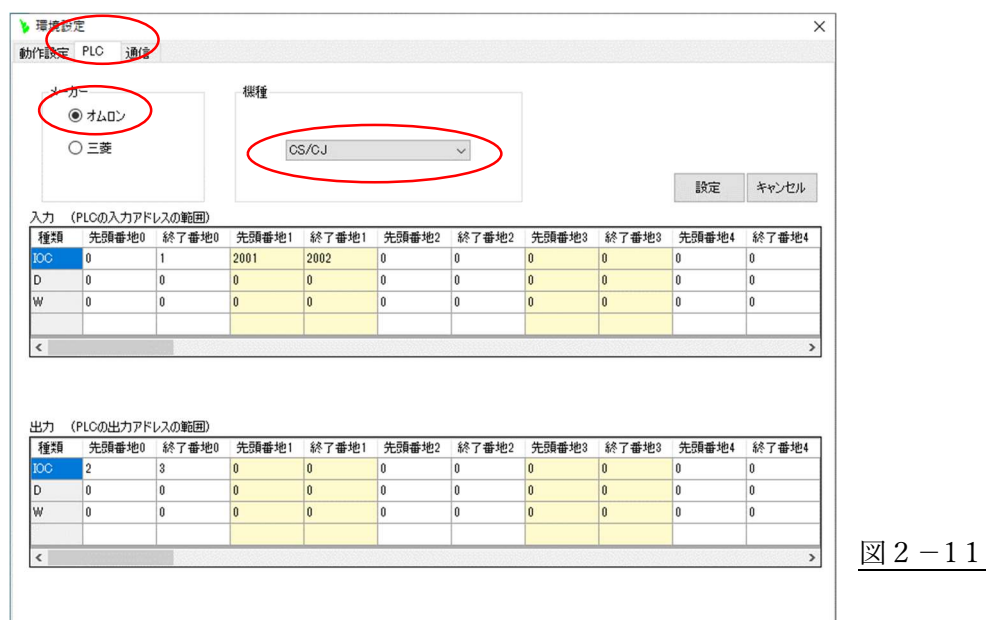

②次に[通信]タブを選択します。

[Ethernet]を選択し、PLC の IP アドレスを設定します。CPU ユニットの「NODE No.」も連動して変更し ます。 [ポート番号]はデフォルトでは、9600 になっていますので、この例ではこの値に設定します。 DNA、 DA2、 SNA、 SA1 は、すべて 0 に設定します。(図 2-12) パソコンの IP アドレスも、同じ系列の IP アドレスを設定します。

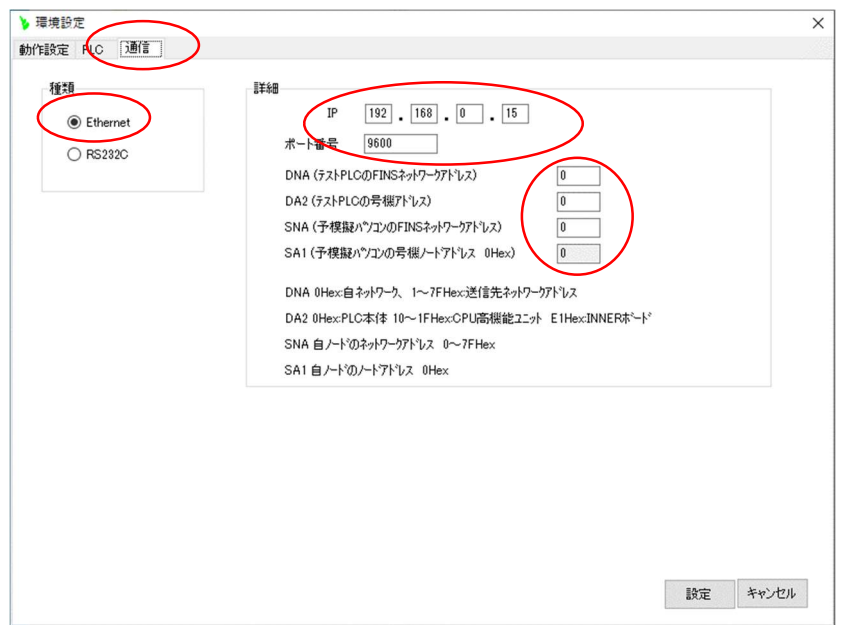

 $\underline{\boxtimes} 2 - 12$ 

(2)CJ2M の設定

①「PLC の I/O テーブル」画面で、CJ2M-EIP21 を選択しダブルクリックします。(図 2-13)

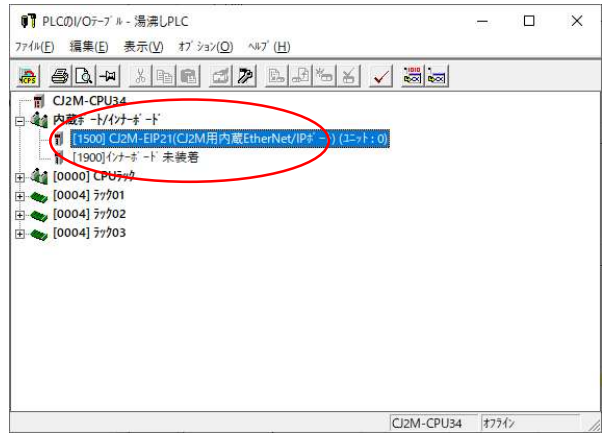

 $\boxtimes$  2-13

②表示された「CJ2M-EIP21[パラメータの編集]」画面で、[TCP/IP]のタブを選択し、予模擬側に設定し た IP アドレスと同じアドレスを設定します。(図 2-14)

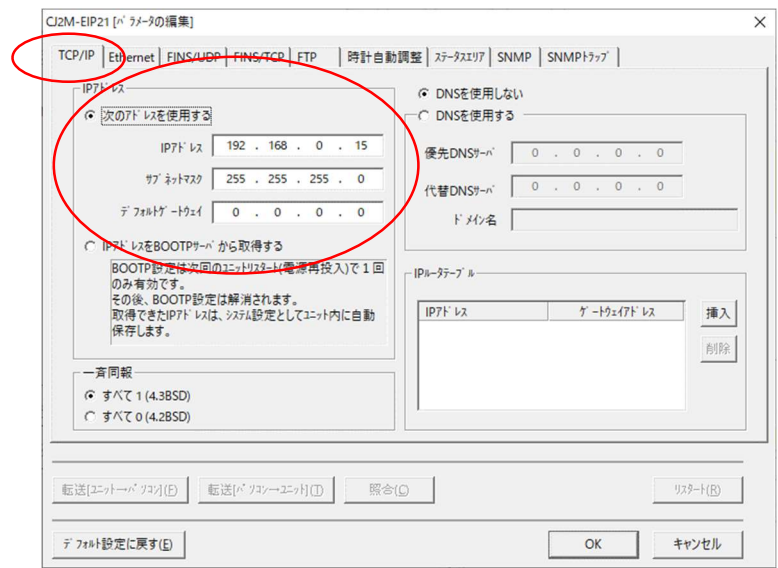

図2-14

③[FINS/TCP]のタブで、ポート番号が[初期値(9600)]になっている事を確認します。 (図 2-15)

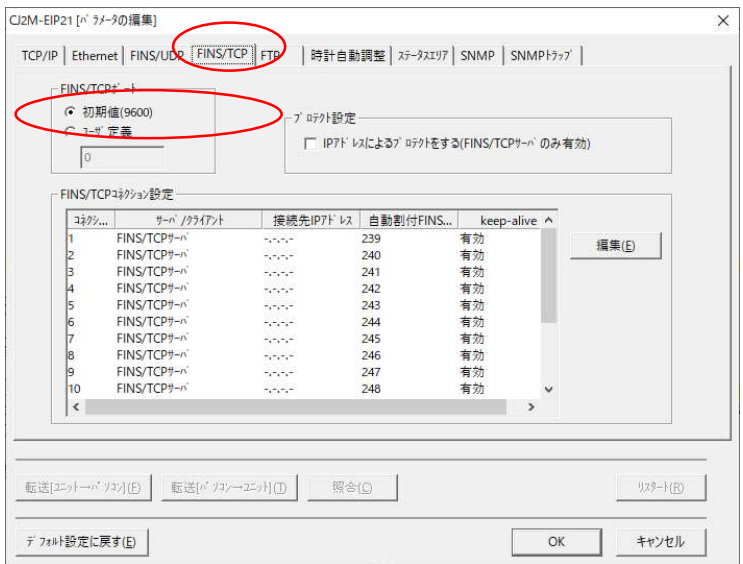

 $2 - 15$ 

- 2.2.CJ1W-ETN21 とイーサネットによる接続
	- (1)予模擬の設定

①メインフォームの[環境設定]から[PLC]タブを選択します。

[メーカー]欄から「オムロン」、[機種]欄から「CJ」を選択します。(図 2-21)

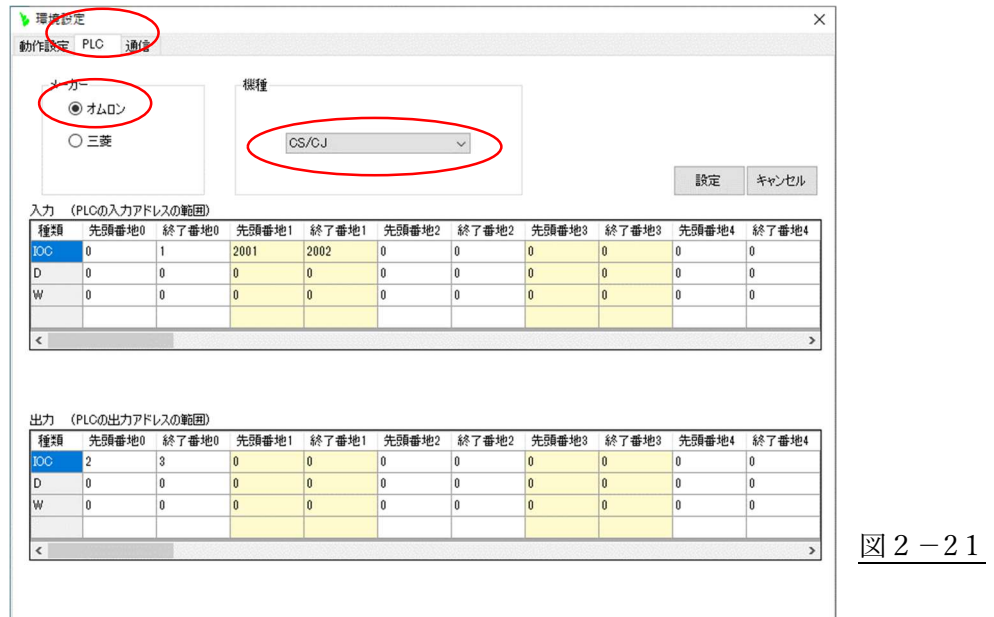

②次に[通信]タブを選択します。

[Ethernet]を選択し、PLC の IP アドレスを設定します。CPU ユニットの「NODE No.」も連動して変更し ます。 [ポート番号]はデフォルトでは、9600 になっていますので、ここではこの値に設定します。 DNA、 DA2、 SNA、 SA1 は、すべて 0 に設定します。(図 2-22) パソコンの IP アドレスも、同じ系列の IP アドレスを設定します。

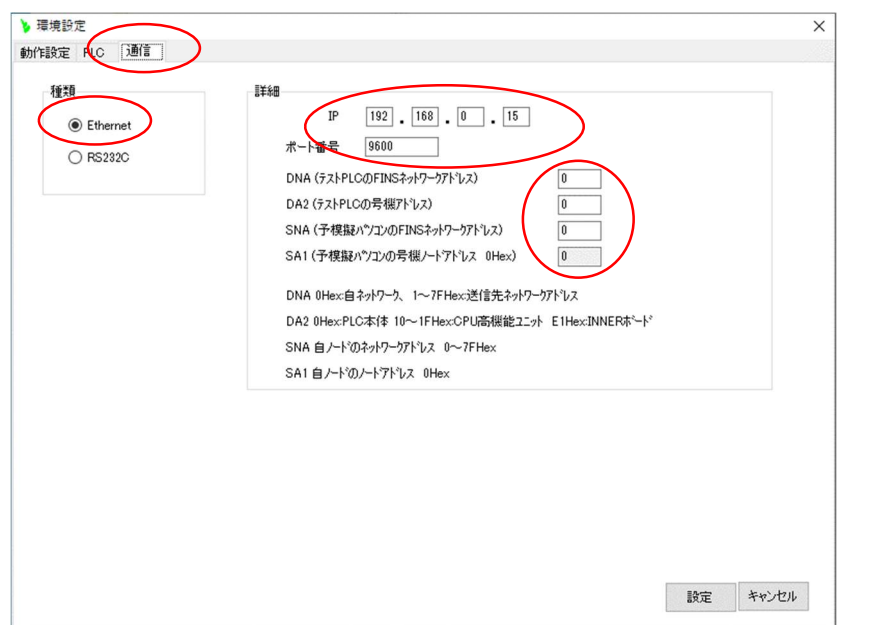

図2-22

(2)CJ1W-ETN21 の設定

①「PLC の I/O テーブル」画面で、CJ1W-ETN21 を選択しダブルクリックします。(図 2-23)

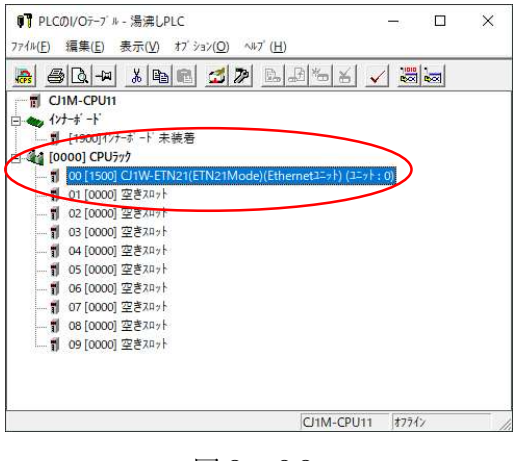

図2-23

②表示された「CJ1W-ETN21[パラメータの編集] 」画面で、[設定]のタブを選択し、予模擬側に設定し た IP アドレスと同じアドレスを設定します。(図 2-24)

また、[FINS/TCP ポート]で、ポート番号がデフォルトの 9600 になっている事を確認します。

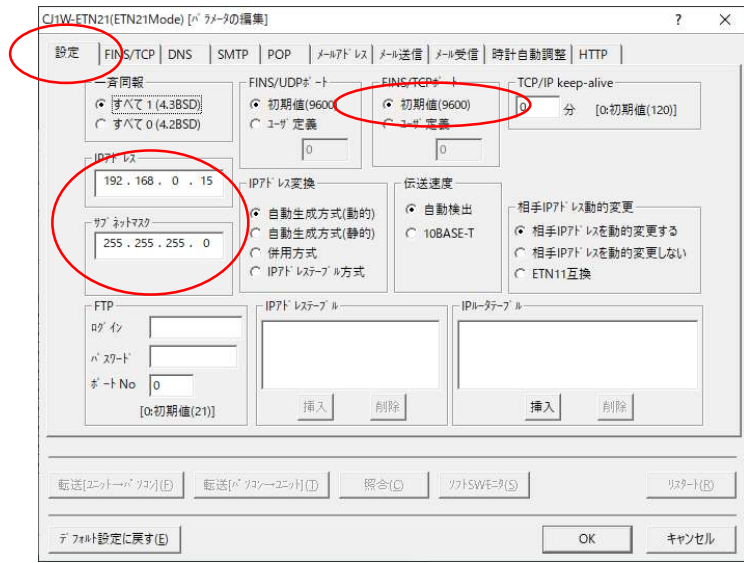

図 2-24

2.3.CP シリーズ CP1W-CIF01 と RS232C による接続

## (1)予模擬の設定

①ツールバーの[環境設定]から[PLC]タブを選択します。

[メーカー]欄から「オムロン」、[機種]欄から「CP1L/CP1H」を選択します。(図 2-31)

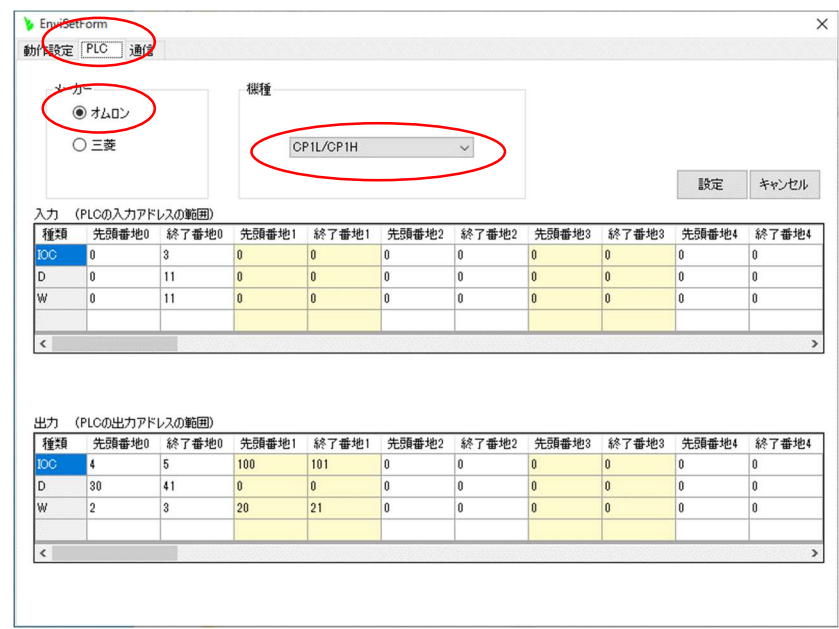

図2-31

②次に[通信]タブを選択します。

[RS232C]を選択し、パソコンのポート、ボーレートを設定します。

この例では、[ポート] 「COM1」、 [ボーレート] 「19200」 に設定しています。(図 2-32)

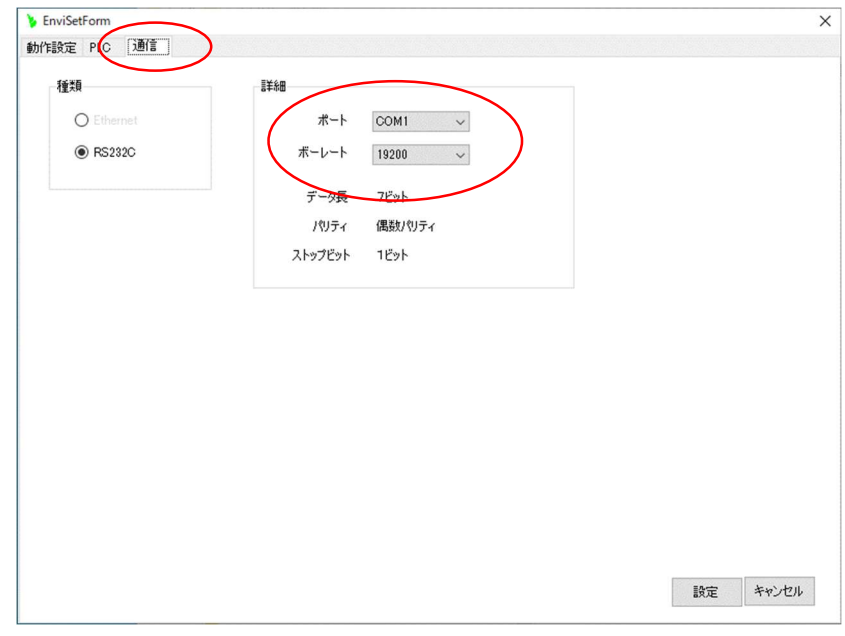

図 2-32

(2)CP1L の設定

「PLC システム設定」のウインドウで以下のとおり設定します。 「シリアルポート1」または、「シリアルポート2」のタブをクリックして設定します。(図 2-33) (この例は、CP1L でシリアルポートが1個しかないので[シリアルポート1]になっています。)

[ユーザー設定] を選択

[通信速度] 「19200」 (予模擬の設定に合わせます。)

[パタメータ] 「7, 1, E」

[モード] 「上位リンク」

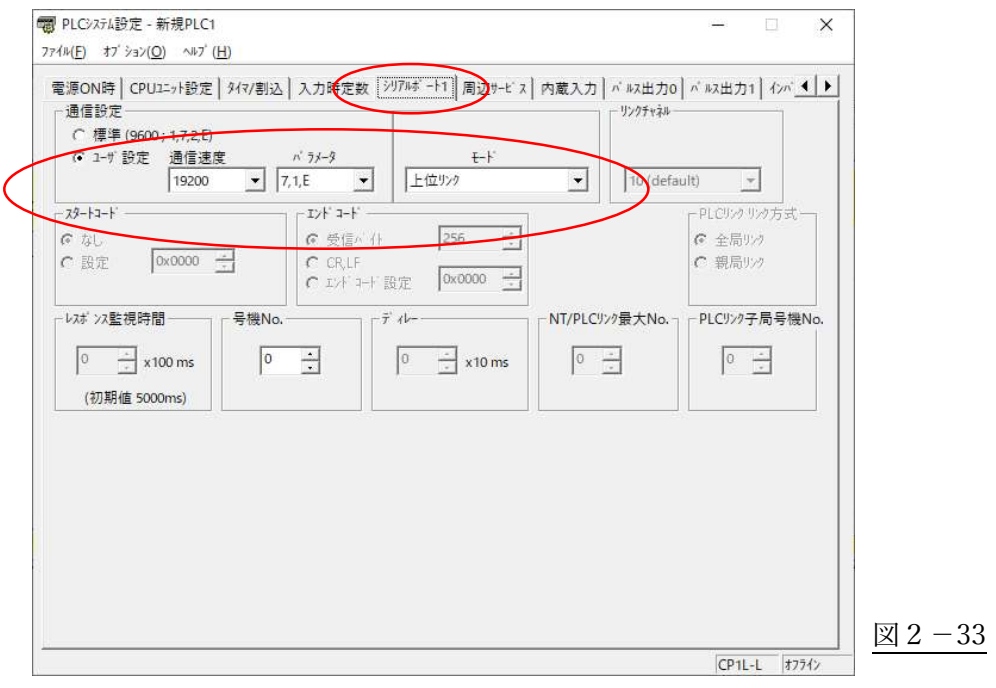

(3)接続ケーブル

CP1W-CIF01 の RS232C のコネクタのピンアサインはパソコンとは異なっていますので、以下の結線として ください。

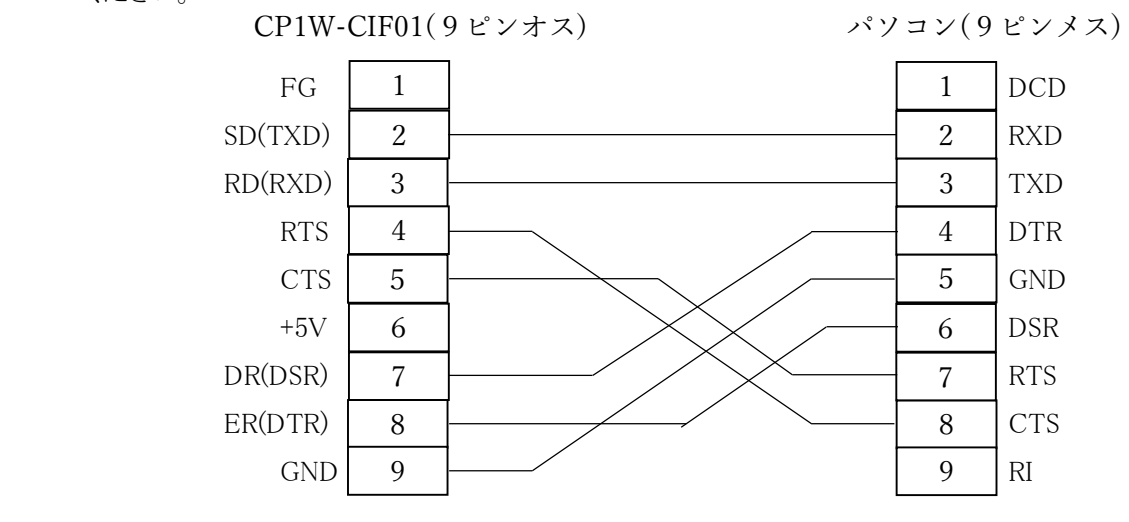

図 2-34

2.4.オムロン製 PLC 接続時の注意事項

基本的には、PLC は CPU ユニットのみとしてください。

I/Oテーブルは、予模擬でデバッグする時の構成としてください。

ただし、I/Oが CP1L のように本体に組み込まれていたり、基本I/Oユニットや高機能I/Oユニットを実装し たままでデバッグしたい場合があると思いますので、以下を参考に対応をお願いします。

(1)CJ の場合

実装されている入力は、予模擬から制御できません。 取り外すか実装されていない入力アドレス、または W リレーなどに一時的に置き替えるなどの工夫が必要です。

例えば、0.00~0.07 まで実装されているのならば、1.00 からは制御可能です。(0.08~0.15 も制御不可能 となります。)

高機能ユニットも制御できませんので、取り外して必要に応じてデバッグが可能なように PLC ソフトを一時 的に変更してください。

(2)CP1L の場合

CPU ユニットに組み込まれている入力は、予模擬からは制御できません。組み込まれていない入力につ いては制御できます。 例えば、0.00~0.07 まで組み込まれているのならば、1.00 からは制御可能です。 制御できない入力については、予模擬使用時のみ他の入力、または W リレーなどに一時的に置き替える などの工夫が必要です。

同様に高機能ユニットも制御できませんので、取り外して必要に応じてデバッグが可能なように PLC ソフト を一時的に変更してください。

## 3.三菱製 PLC

- 3.1.Q04UDEHCPU とイーサネットによる接続
	- (1)予模擬の設定

①ツールバーの[環境設定]から[PLC]タブを選択します。

[メーカー]欄から「三菱」、[機種]欄から「QnU」を選択します。(図 3-11)

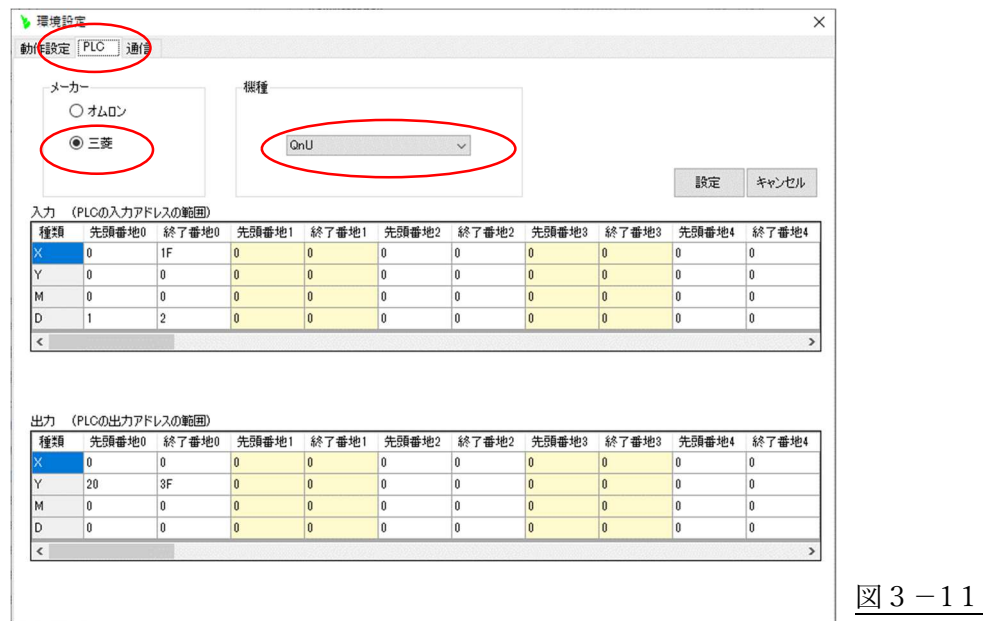

②次に[通信]タブを選択します。

[Ethernet]を選択し、PLC 側の IP アドレスを設定します。また、任意のポート番号(ここでは 50000)も設 定します。(図 3-12)

予模擬インストールのパソコンの IP アドレスも同じ系列に合わしておいてください。

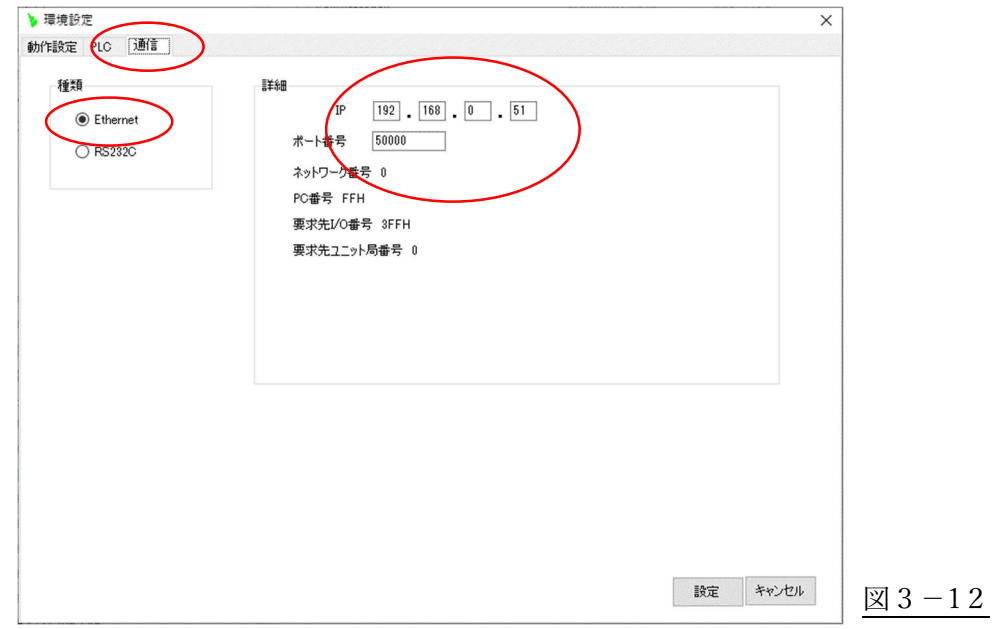

(2)Q04UDEHCPU の設定

①「Q パラメータ設定」の画面で、[内臓 Ethernet ポート設定]タブをクリックして PLC の IP アドレスなど設 定します。 [デフォルトルータ IP アドレス]は、該当がなければ使用されていない IP アドレスを適当に 設定してください。(図 3-13)

また、[交信データコード設定]は[バイナリーコード交信]を選択し、[RUN 中書込を許可する]にチェッ クを入れます。

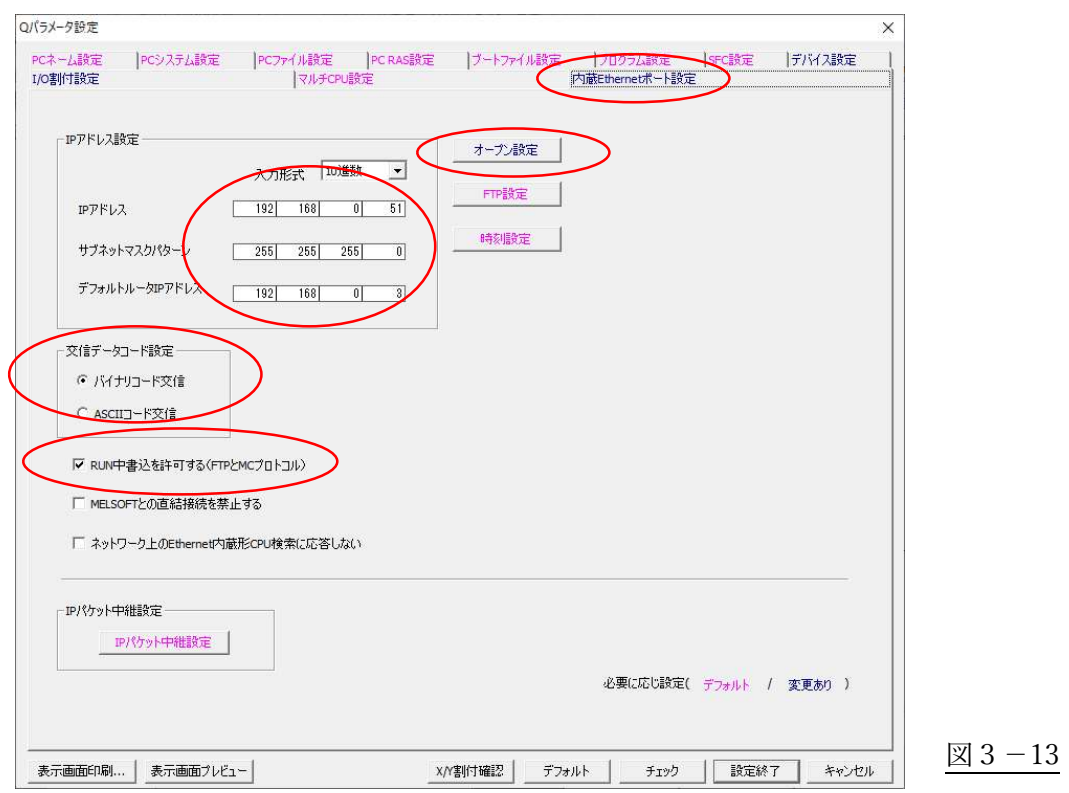

次に[オープン設定]のボタンをクリックし、表示された「内臓 Ethernet ポートオープン設定」の画面で、 「TCP」、「MC プロトコル」、そして予模擬で設定したポート番号(ここでは 50000)を設定します。(図 3-14)

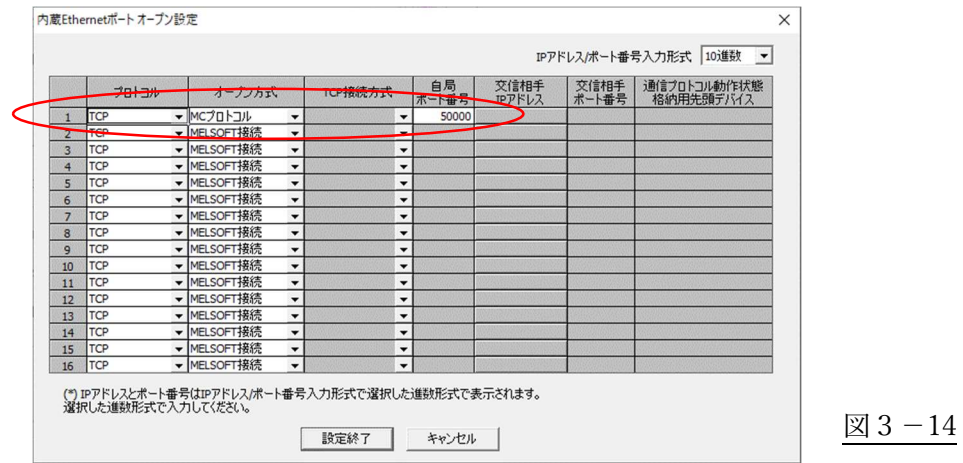

#### 3.2.QJ71E71-100 とイーサネットによる接続

## (1)予模擬の設定

①ツールバーの[環境設定]から[PLC]タブを選択します。

[メーカー]欄から「三菱」、[機種]欄から「QnU」を選択します。(図 3-21)

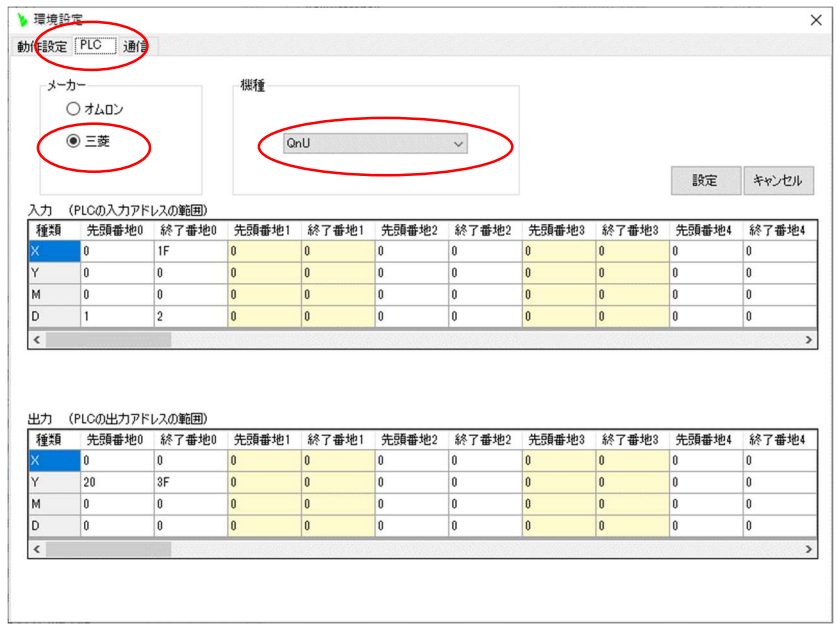

図3-21

②次に[通信]タブを選択します。

[Ethernet]を選択し、PLC 側の IP アドレスを設定します。また、任意のポート番号も設定します。 (図 3-22) 予模擬インストールのパソコンの IP アドレスも同じ系列に合わしておいてください。

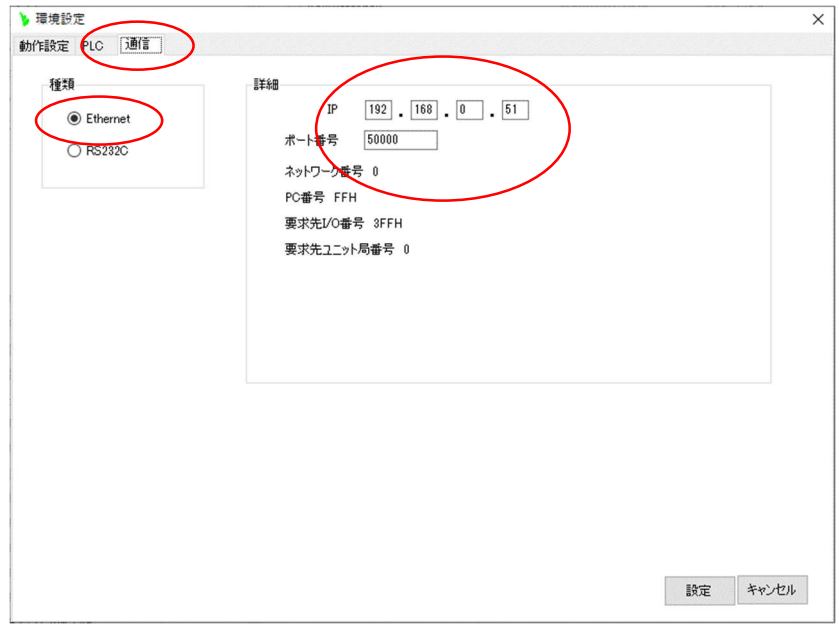

図3-22

(2)QJ71E71-100 の設定

①「Q パラメータ設定」の画面で、[I/O 割付設定]のタブを選択しユニット QJ71E71-100 を追加します。 (図 3-23)

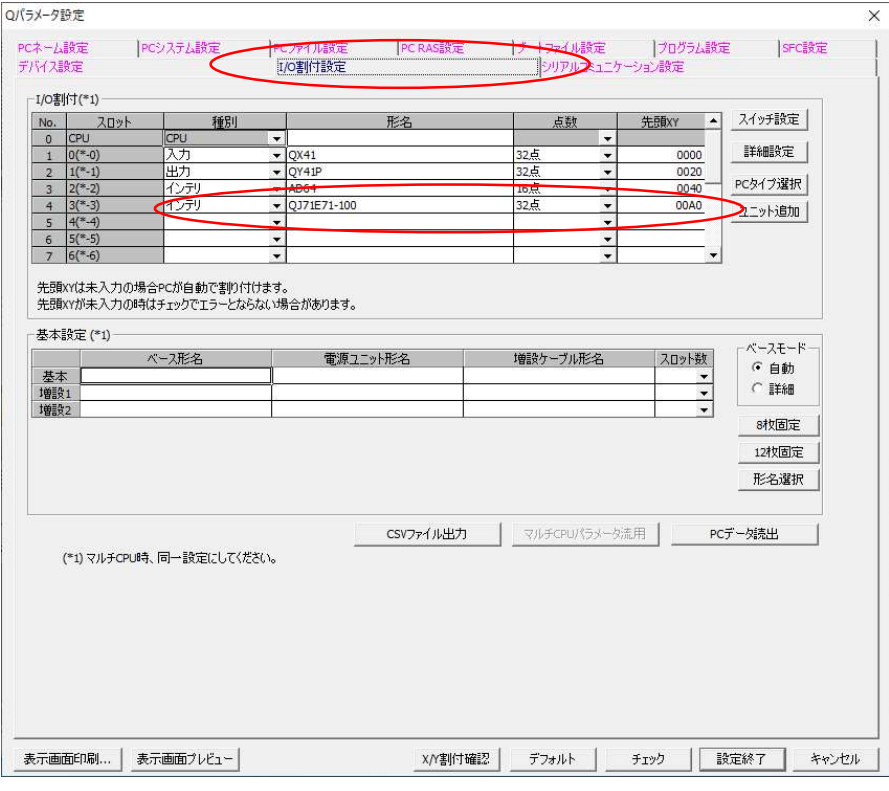

図3-23

②「ネットワークパラメータ Ethernet/CCIE/MELSECNET」の画面で、ユニット QJ71E71-100 の設定をし ます。(図 3-24)

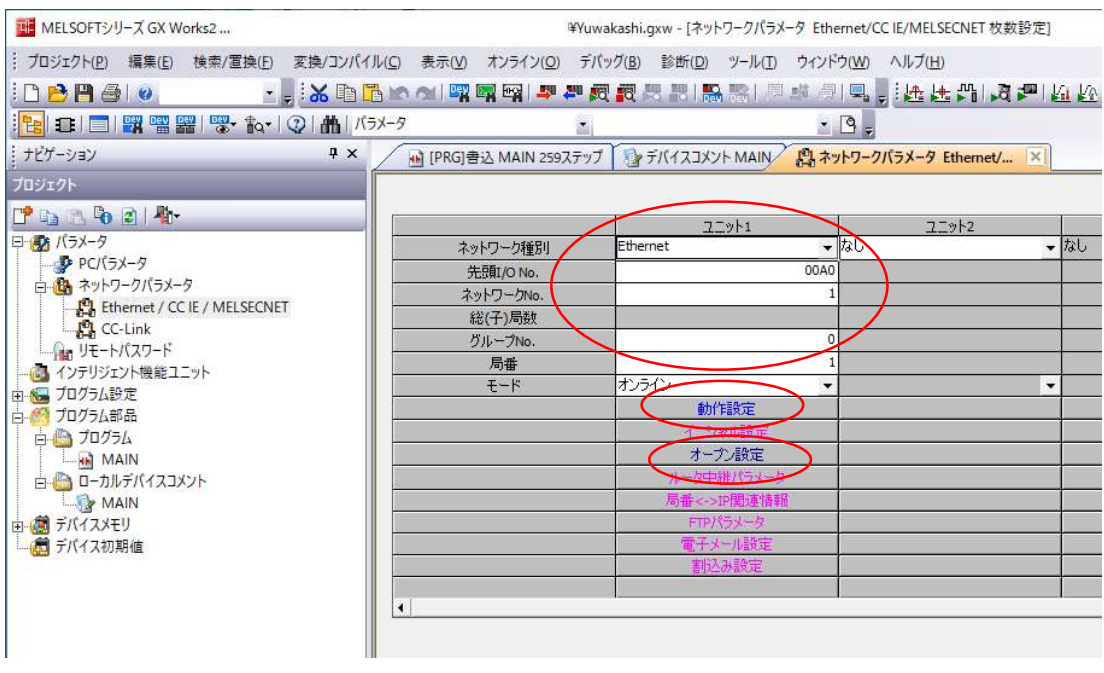

図3-24

③前項の画面で、[動作設定]のボタンをクリックし、表示された「Ethernet 動作設定」の画面で、IP アドレ ス、交信データコード設定、[RUN 中書込を許可する]を設定します。(図 3-25)

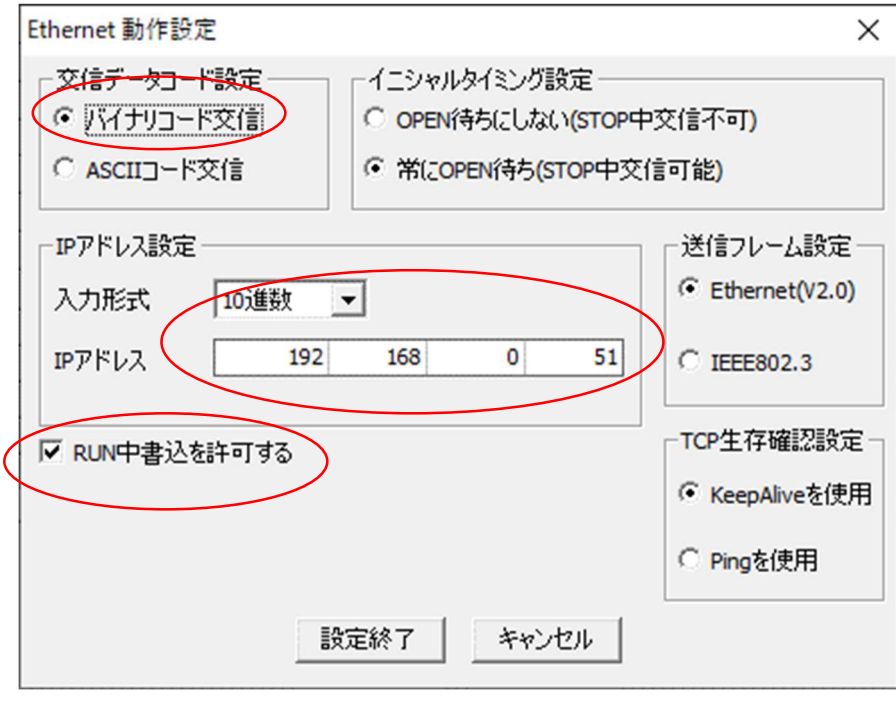

図3-25

④「ネットワークパラメータ Ethernet/CCIE/MELSECNET」の画面で、[オープン設定]のボタンをクリック し、表示された画面で、下図のようにオープン設定します。(図 3-26)

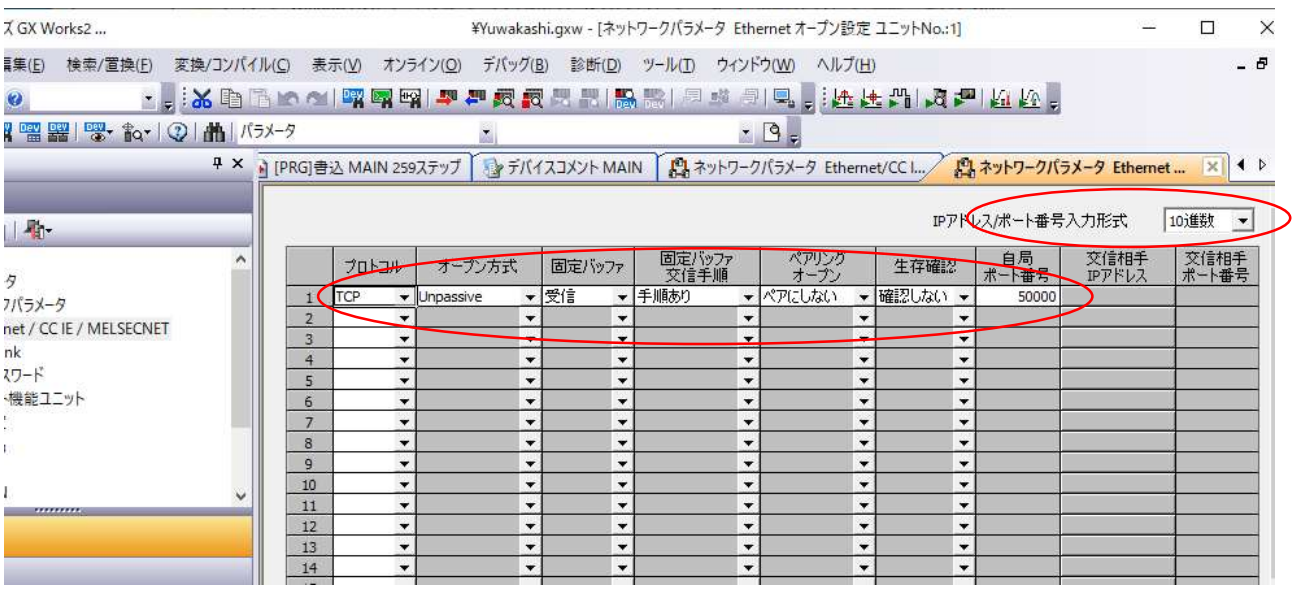

図3-26

- 3.3.FX5U とイーサネットによる接続
	- (1)予模擬の設定

①ツールバーの[環境設定]から[PLC]タブを選択します。

[メーカー]欄から「三菱」、[機種]欄から「FX5U」を選択します。(図 3-31)

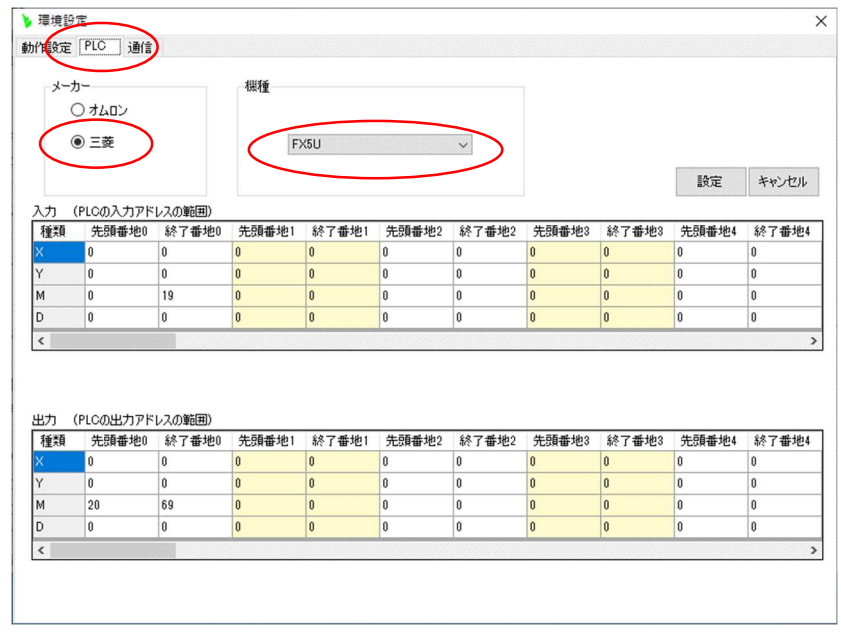

図 3-31

②次に[通信]タブを選択します。

[Ethernet]を選択し、PLC 側の IP アドレス、ポート番号を設定します。

この例では、IP アドレス 192.168.0.250 ポート番号 5570 に設定しています。(図 3-32) 予模擬インストールのパソコンの IP アドレスも同じ系列に合わしておいてください。

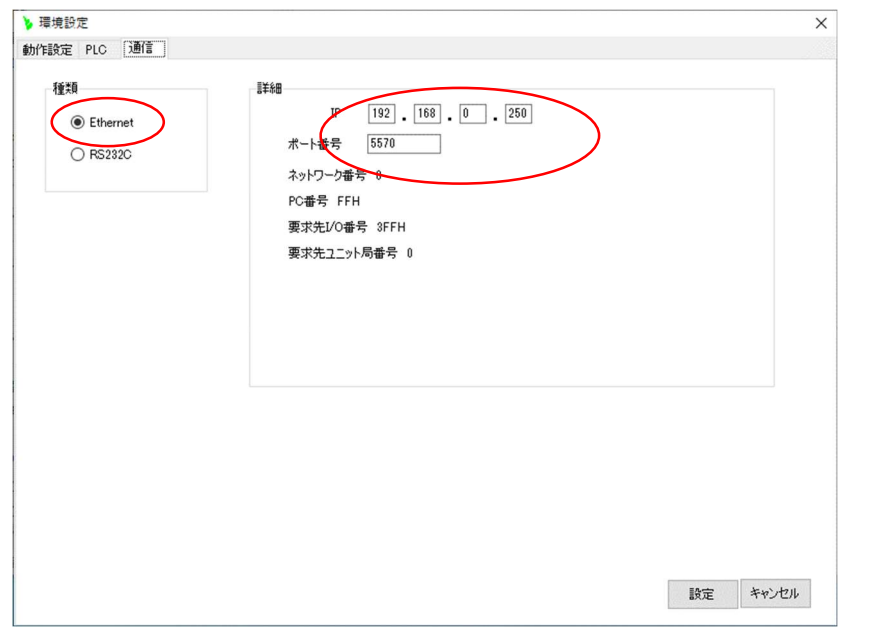

図 3-32

(2)FX5U の設定

①ナビゲーションウインドウで、[プロジェクト] → [パラメータ] → [FX5CPU] → [ユニットパラメータ] →[Ethernet ポート]とたどります。

表示された右側のウインドウで、PLC の IP アドレス、サブネットマスクを設定します。(図 3-33) [交信データコード]はバイナリに設定します。

次に[相手機器接続構成設定]の欄の右端のボタンをクリックします。 (図 3-34)のウインドウが表示さ れます。

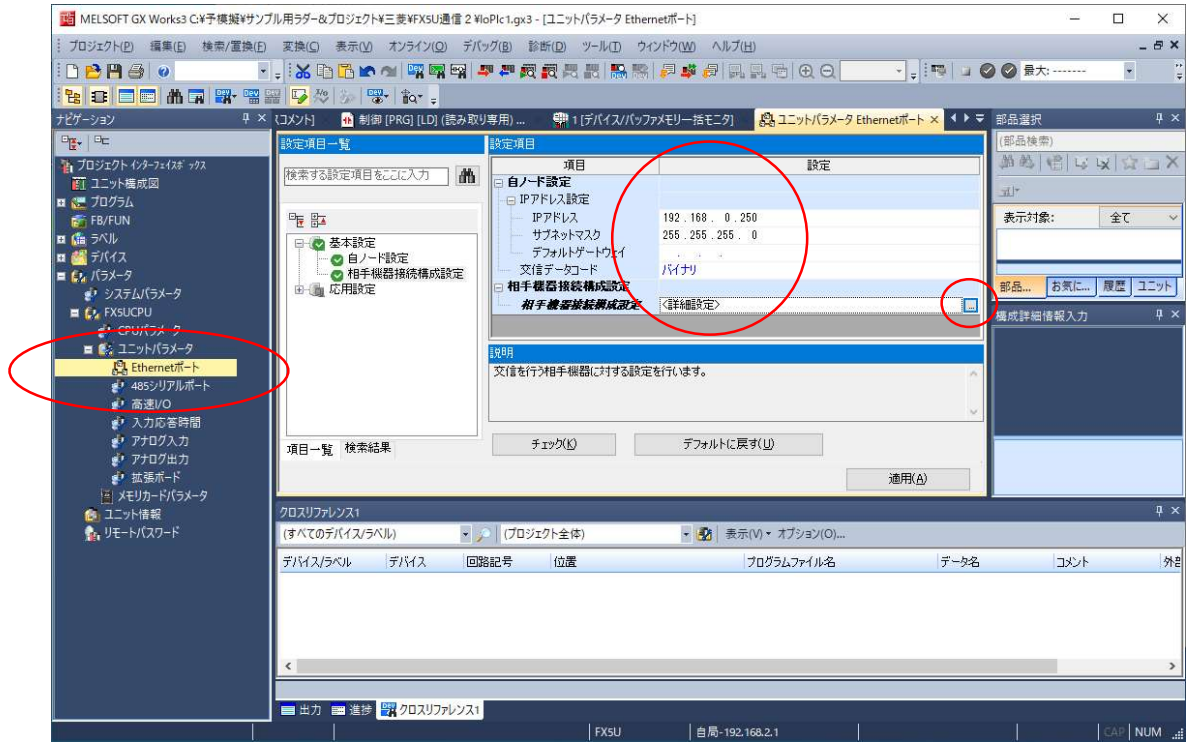

 $2 3 - 33$ 

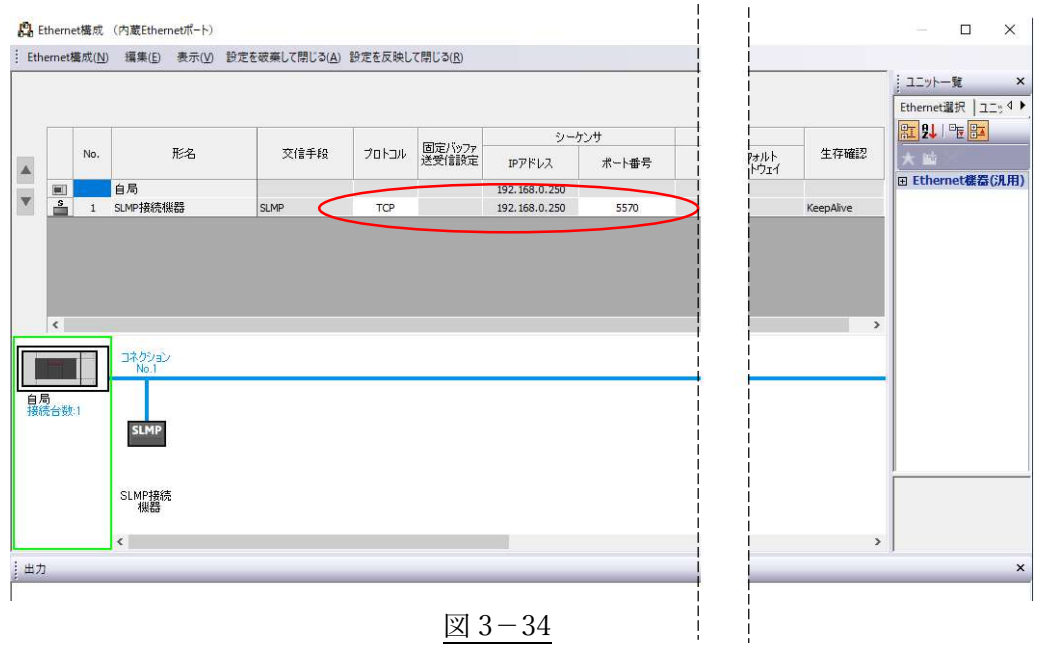

[プロトコル]を「TCP」に、ポート番号を予模擬に設定した値と同じにします。(この例では、5570) (図 3-34)

- 3.4.FX シリーズ FX3G-232-BD と RS232C による接続
	- (1)予模擬の設定

①ツールバーの[環境設定]から[PLC]タブを選択します。

[メーカー]欄から「三菱」、[機種]欄から「FX」を選択します。(図 3-41)

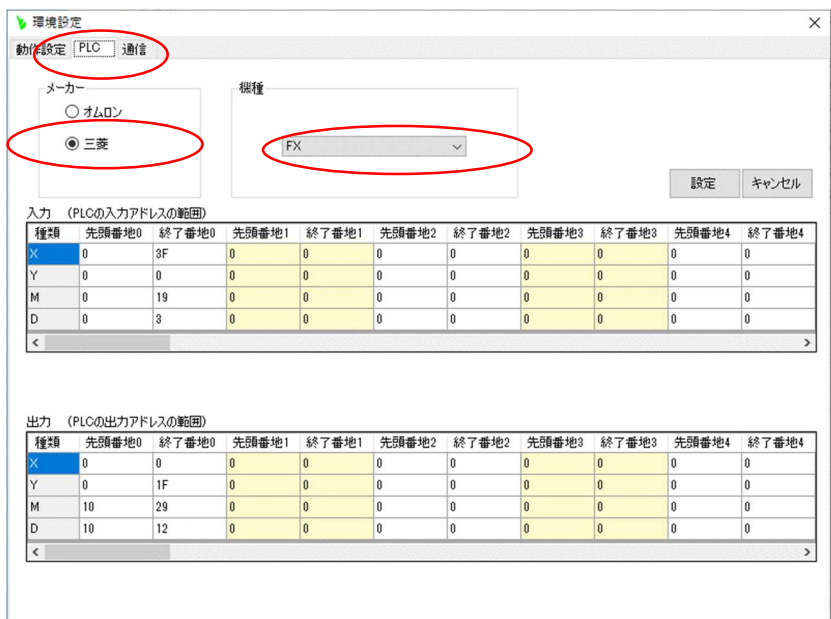

図 3-41

②次に[通信]タブを選択します。

[RS232C]を選択し、パソコンのポート、ボーレートを設定します。

この例では、[ポート] 「COM1」、 [ボーレート] 「19200」 に設定しています。(図 3-42)

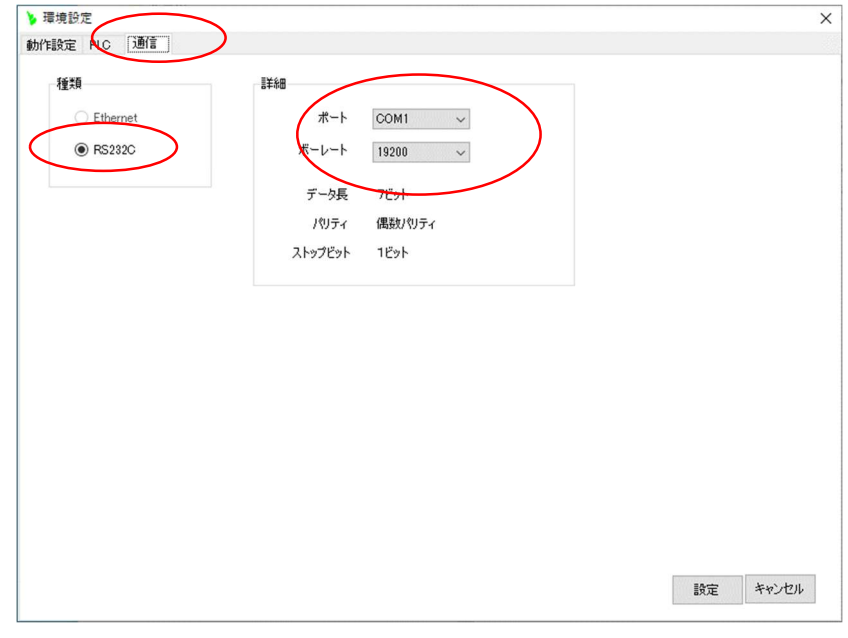

図 3-42

#### (2)FX3G-232-BD(FX3G)の設定

PC パラメータの[PC システム設定(2)]のタブを開きます。 使用する FX3G-232-BD のチャンネルを選択します。この例では「CH1」です。 プロトコルなどは以下のように設定します。(図 3-43)

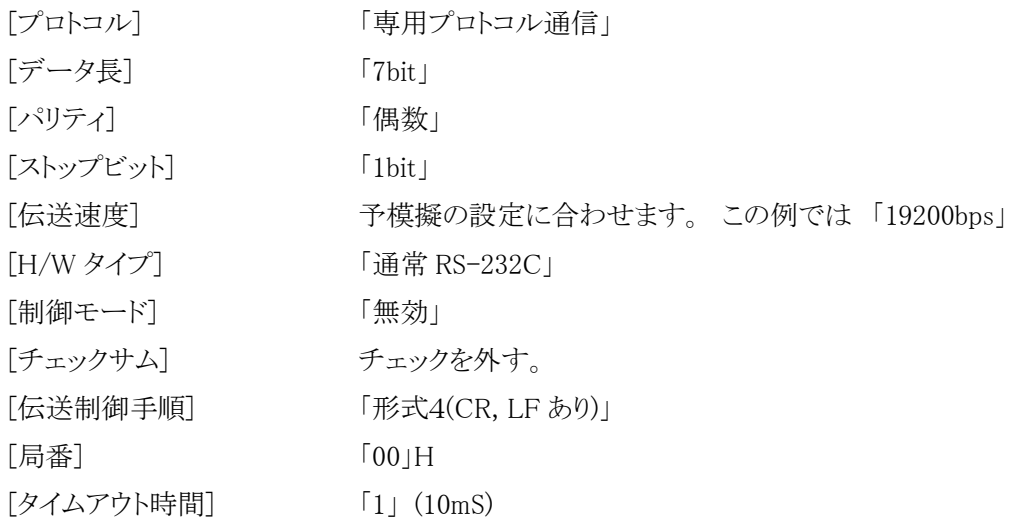

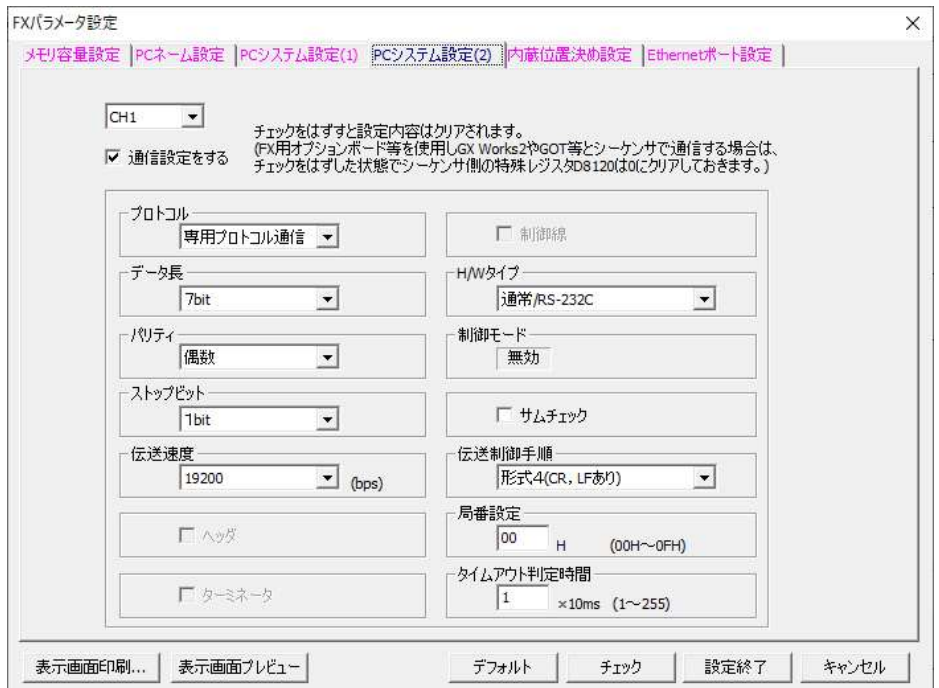

## 図 3-43

#### 3.5.三菱製 PLC 接続時の注意事項

基本的には、PLC は CPU ユニットのみとしてください。

ただし、I/Oが FX のように本体に組み込まれていたり、I/Oユニットやインテリユニットを実装したままでデ バッグしたい場合があると思いますので、以下を参考に対応をお願いします。

(1)QnU の場合

入出力ユニットは実装されていても予模擬からは制御できます。

インテリユニットは、予期しない動作をしてしまうと思われますので、ラダーを一時的に変更するなどの工夫 が必要です。

(2)FX5U の場合

CPU ユニットに組み込まれている入力も含めて入出力はすべて予模擬から制御可能です。 インテリユニットは、予期しない動作をしてしまうと思われますので、ラダーを一時的に変更するなどの工夫 が必要です。

(3)FXシリーズの場合

CPU ユニットに組み込まれている入力も含めすべての入力は、予模擬からは制御できません。 予模擬使用時のみ M リレーなどに一時的に置き替えるなどの工夫が必要です。

4.ご購入お申し込み

メインフォームの[ヘルプ]のボタンをクリックし、表示される「ヘルプ」ウィンドウの①[購入お申込み・お問い 合わせ]のリンクをクリックしてください。(図 4-1)

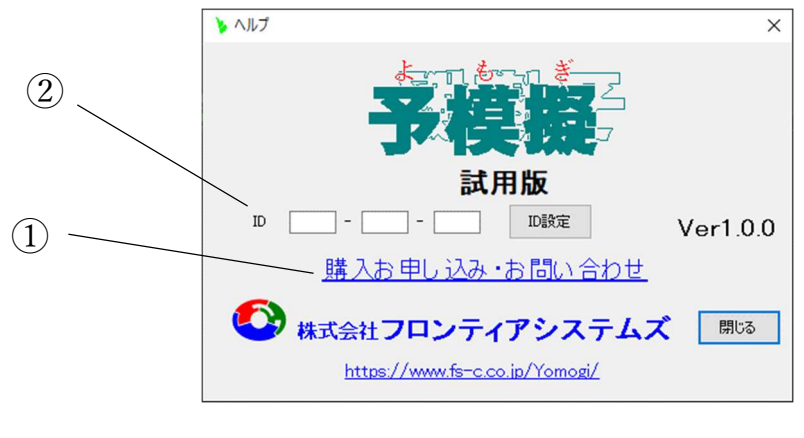

図 4-1

表示されるウェブ画面で必要事項を入力し送信してください。

後ほどメールにて代金お振込み先をご連絡させて頂きますので、ご入金後 ID 番号をご連絡させて頂きま す。

この ID 番号を(図 4-1)の②[ID]の欄に入力し、製品版としてください。

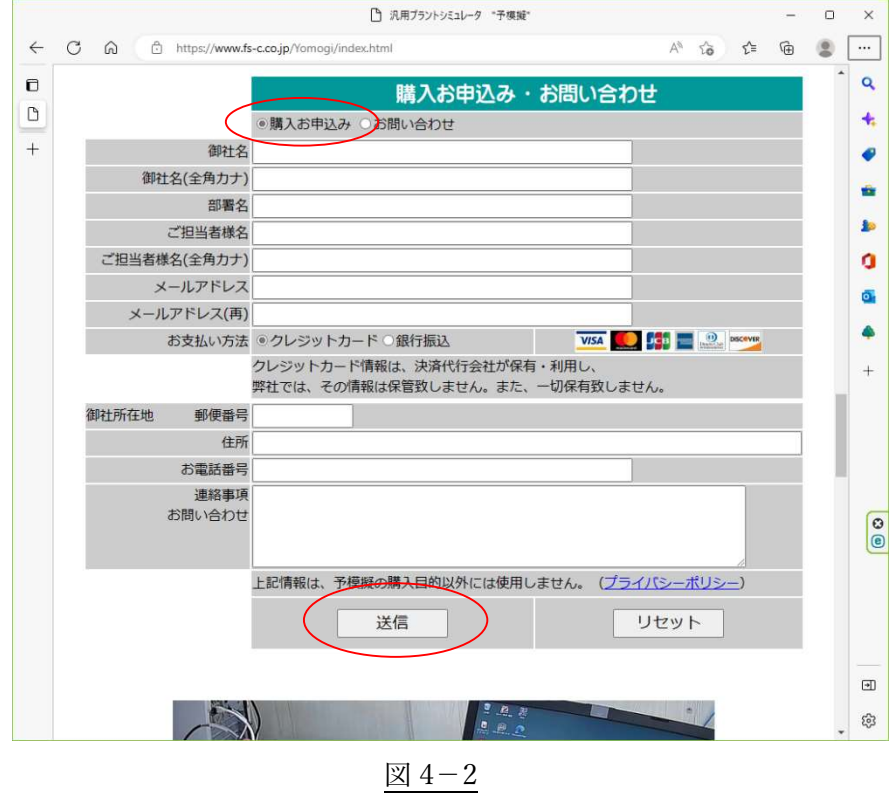

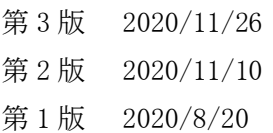

# https://www.fs-c.co.jp/Yomogi/

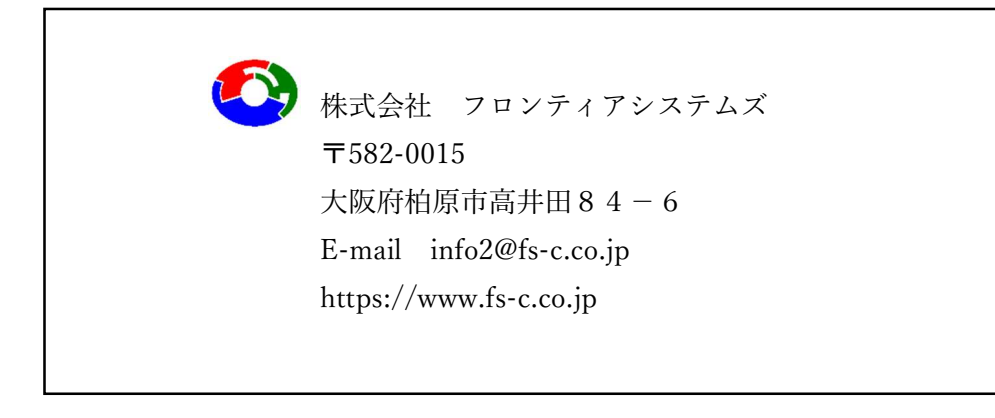